## **Sakai Meetings: Setting up a One-on-One Session**

To set up a one-on-one session in Sakai Meetings, you'll first need to remove access to the meeting for all students and then grant access for only the intended student.

1. In the Participants section, click the **X** next to **All site members**.

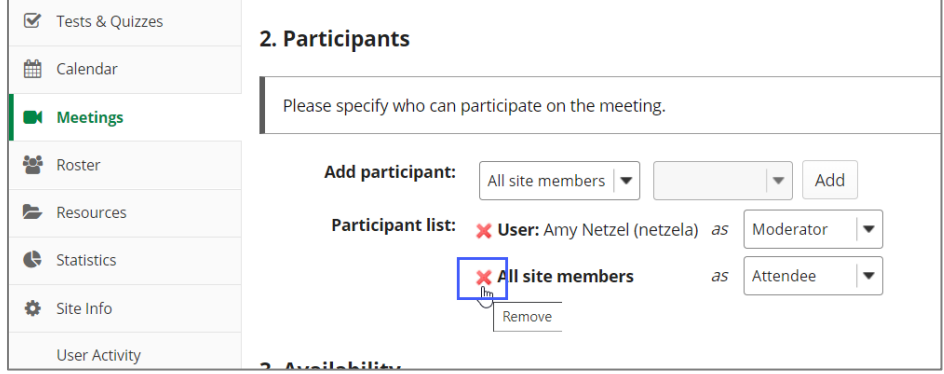

2. Only you have access to the session. To add an individual student, click the **first** drop-down menu next to **Add participant**, and select **User**.

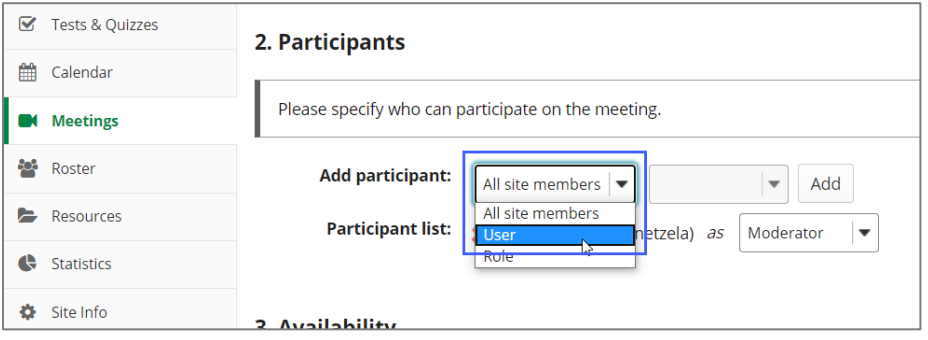

3. Click the **second** drop-down menu next to **Add participant**, and select the **student**.

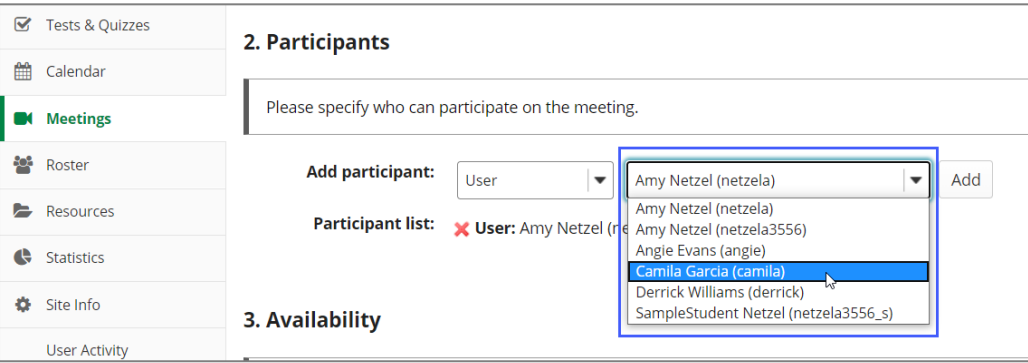

## 4. Click the **Add** button.

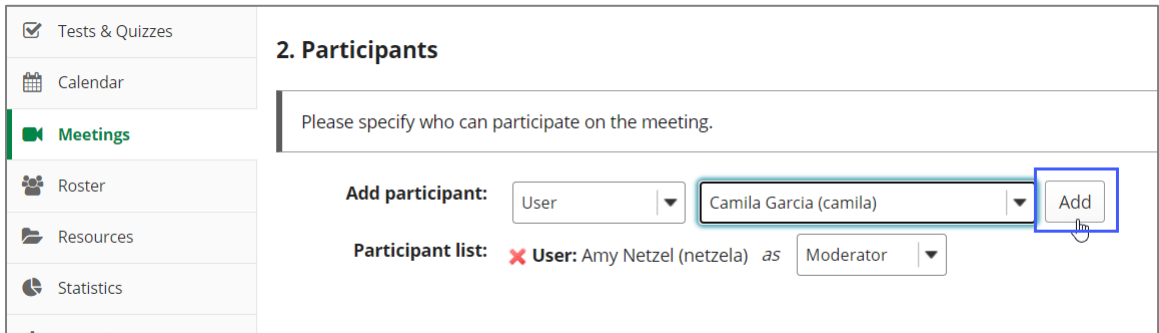

## 5. The student is now a participant. **Make sure to save the settings!** The Meetings session will appear only for you and the student you selected.

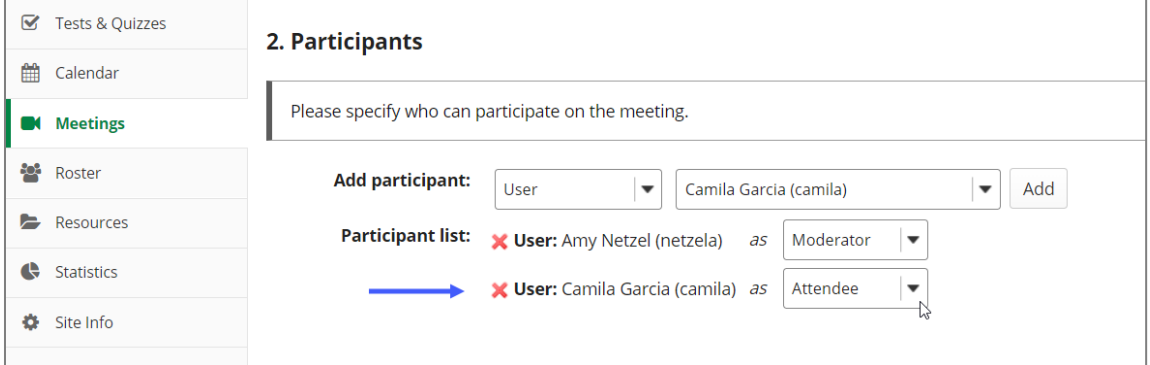